### Simulistics: Tutorial Introductorio

# Iniciación con Simile

## Introducción

Completa primero este tutorial introductorio, que te llevará paso a paso a través de las acciones requeridas para crear un modelo sencillo, simular su comportamiento y verificar sus resultados.

Etapa 1: Dibujar el diagrama del modelo

Etapa 2: Agregar valores iniciales, parámetros y ecuaciones

- Etapa 3: Prepar el modelo para echarlo a correr
- Etapa 4: Escoger la presentación de resultados
- Etapa 5: Echar a correr el modelo (hacer una simulación)
- Etapa 6: Repetir el ciclo "modificar/probar" del modelo
- Etapa 7: Grabar y cargar un modelo

1

## 1. Dibujar el diagrama del modelo

#### Paso Incorporar un compartimiento al diagrama.

- Haz un "Click" con el mouse en el símbolo (compartimiento) en la barra de herramientas
- Lleva el mouse al centro de la ventana escritorio (desktop window), y haz un click nuevamente

Aparecerá un rectángulo con el rótulo (label) "comp1".

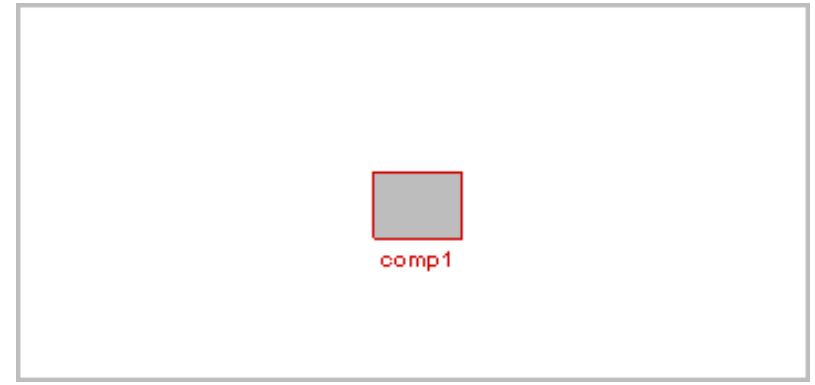

### Paso Cambia el nombre del compartimiento a "cuenta".

2

3

4

# • Un Click en la herramienta  $\mathcal{F}$  select (seleccionar) en la barra de herramientas

- Lleva el cursor al compartimiento **comp1**, y click en el símbolo del compartimiento
- Borra el rótulo **comp1**, y escribe en su lugar el rótulo **cuenta**.

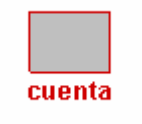

### Paso Agrega los flujos: intereses y giros.

- Click en el símbolo  $\overline{B}$  flow (flujo) en la barra de herramientas
- Lleva el mouse a unos 4 centímetros al lado izquierdo del compartimiento cuenta, oprime y mantén apretado el botón izquierdo del mouse, y lleva el mouse hasta el centro del compartimiento. Suelta entonces el botón del mouse.
- Lleva ahora el mouse hasta el centro del compartimiento, oprime el botón izquierdo del mouse, muévelo unos 4 centímetros hacia su derecha, y suelta botón del mouse. Ahora se verá así:

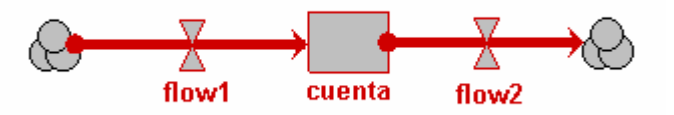

### Paso Cambia los nombres de los flujos.

- Click en la herramienta  $\blacktriangleright$  select (seleccionar)
- Click en la válvula (lo que se ve como una corbata de humita, y dice debajo "flow1") en el flujo de la izquierda. Borra el rótulo flow1, y escribe allí intereses.
- Click en el flujo de la derecha, y cambia su rótulo a retiros.

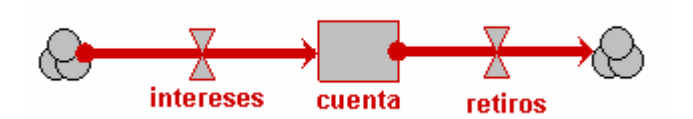

### Paso Agrega una nueva variable, para la tasa de interés.

- Click en el símbolo  $\heartsuit$  (variable) en la barra de herramientas
- Lleva el mouse al área en blanco encima del flujo *intereses* y haz un click

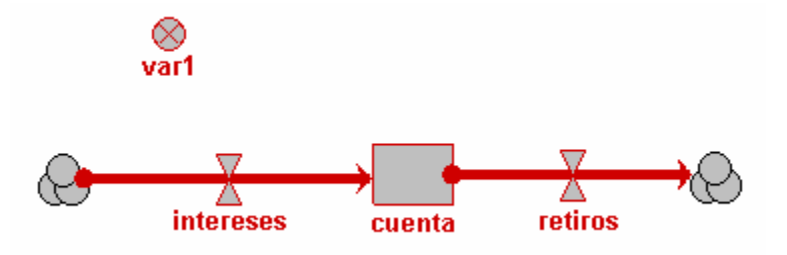

### Paso Cambia el nombre de la variable a "tasa de interes".

- Click en la herramienta **select tool**
- Click en el rótulo de la variable (var1)
- Borra este rótulo, y escribe en su lugar, **tasa de interes** (no ponemos el acento en la e para evitar posibles conflictos con el programa, que es gringo).

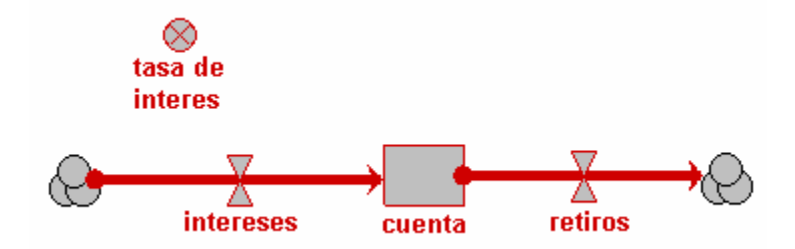

### Paso Dibuja ahora las flechas de control (influence)

7

5

6

- - Click en la herramienta  $\Box$  influence (flecha o línea de control) en la barra de herramientas.
	- Lleva el mouse al centro del bloque **cuenta**, y "arrastra" (**drag**) la línea de influencia hasta la "válvula" que corresponde al flujo *intereses*.
	- Suelta allí el botón del mouse una vez que la flecha de flujo se ha puesto de color verde.

• Lleva el mouse dentro del circulito que corresponde a la variable tasa de interes, y arrastra una línea de influencia hasta el flujo rotulado intereses.

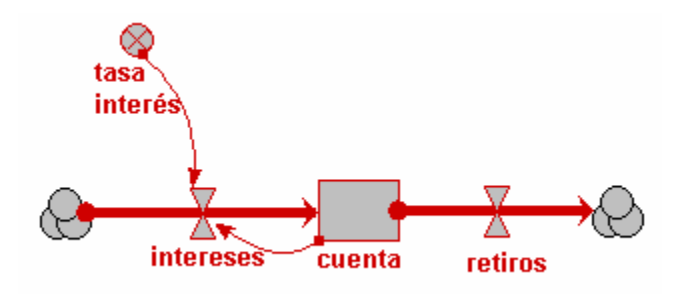

### Paso Reordena el diagrama del modelo

- Click en el botón  $\mathbf{w}$  move (mover) en la barra de herramientas.
- Lleva el mouse al centro del compartimiento rotulado **cuenta**.
- Arrastra el mouse, y observa cómo se reordenan en la figura el compartimiento y sus elementos asociados
- Repite la operación para los símbolos **cloud** (nube) que están en los extremos de las flechas de flujo, la variable, las válvulas (valve) en los flujos, la parte central de una línea de influencia, y los rótulos.

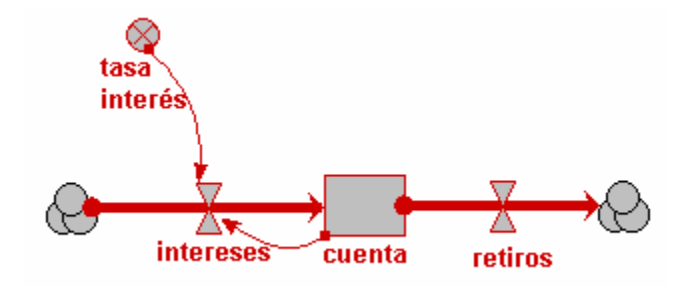

## 2. Agregar valores iniciales, parámetros y ecuaciones

Paso Click en el botón **de select** (selecionar) en la barra de herramientas.

1

2

### Paso Asigna un valor inicial para el compartimiento.

- Click en el compartimiento rotulado cuenta.
- Ingresa el valor 300 en la barra de ecuaciones (equation bar)
- Click en la marca  $\sqrt{\phantom{a}}$  (tick)

8

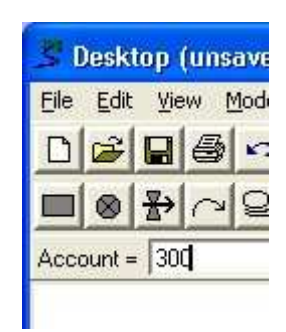

### Paso Agrega la ecuación para el cálculo del interés.

- Click en el flujo rotulado *intereses*.
- Aparece una lista de las variables (cuenta y tasa de interes) que influyen en intereses. Para ver cuáles son estas influencias o variables de control, hay que hacer un click en el botón <sup>26</sup> inputs (entradas). Al seleccionar un control de esta lista, aparece su nombre en la barra de ecuaciones.

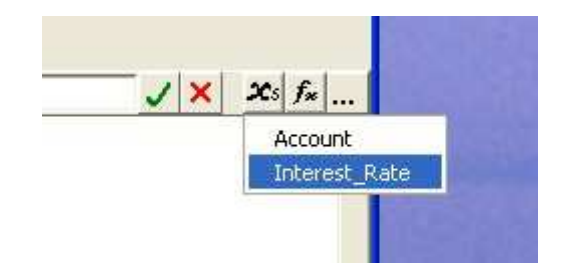

• Ingresa la expresión **cuenta\*tasa\_de\_interes** en la barra de ecuaciones, ya sea seleccionando cada variable de la lista, o escribiendo su nombre (en ese caso, asegúrate de utilizar un subrayado (underscore) y no un espacio en blanco entre las dos palabras en el nombre **tasa de interes**.

Interest = Account\*Interest\_Rate

• Click en la marca  $\checkmark$  tick

### Paso Asigna un valor al flujo "retiros".

4

5

3

- Click en el flujo retiros.
- Ingresa el valor  $10$  en la barra de ecuaciones
- Click en la marca  $\overrightarrow{ }$  tick

### Paso Asigna un valor a la variable "tasa de interes".

• Click en la variable **tasa de interes**.

- Ingresa el valor  $\overline{0.1}$  en la barra de ecuaciones
- Click en la marca  $\sqrt{\text{tick}}$

## 3. Prepara el modelo para la simulación

### Pas Ahora, "arma" el modelo.

o 1

- Abre el menu Model.
- Selecciona **Build in Tcl** (arma el modelo)

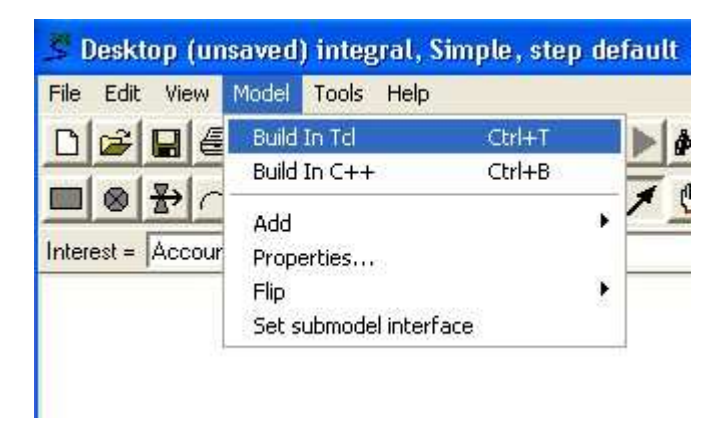

Simile crea una nueva ventana: Run-Time Environment window (Ventana de Entorno de Operación). Ésta contiene los controles necesarios para operar con el modelo; una lista de las variables del modelo y un área donde aparecerán representados los resultados de la simulación.

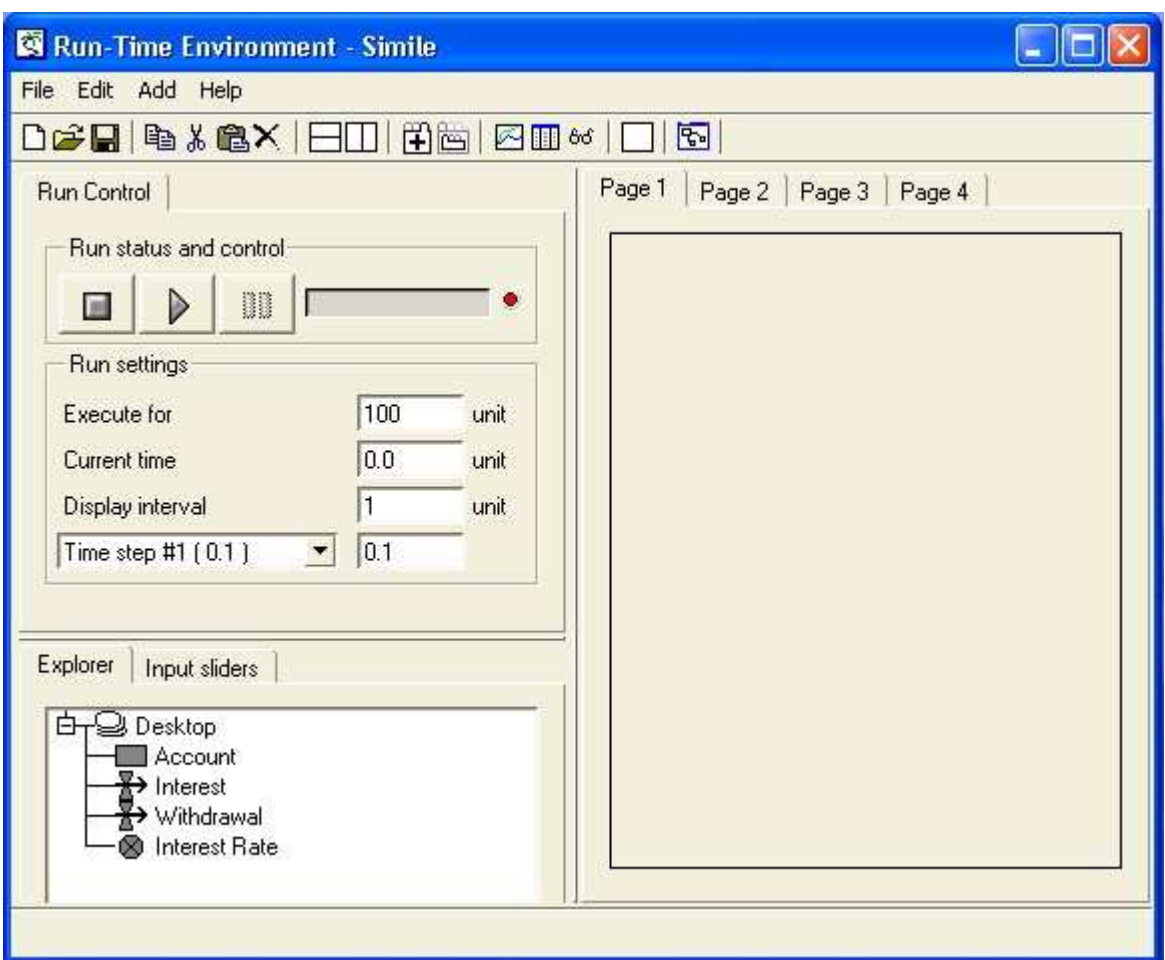

### Pas Designa el intervalo de muestreo (time step): cámbialo de 0.1 a 1

### o 2

Queremos usar un intervalo de muestreo de 1 año en lugar del valor que da por defecto el programa, que es de 0.1 años.

### Pas Ahora, cambia el valor de Execute for (Ejecutar por) de 100 a 10.

o 3

Esto, porque queremos hacer que el modelo corra por un lapso de 10 años en cada simulación.

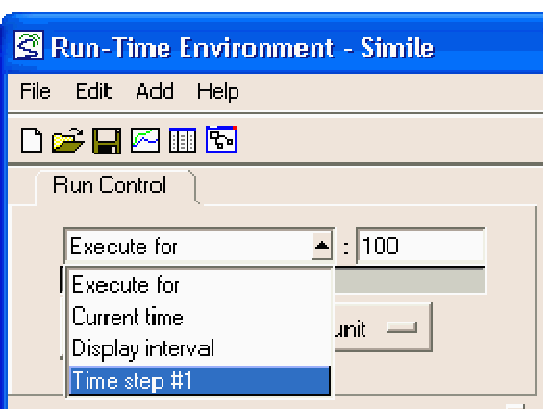

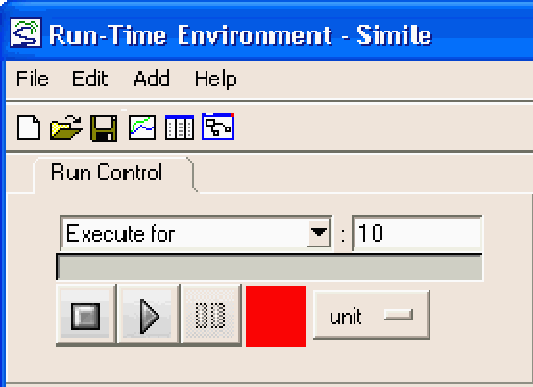

## 4. Selección de la Presentación de los Resultados

### Paso Selecciona la presentación gráfica (graph-plot display).

1

2

• Click en el botón  $\boxdot$  graph (gráfico) de la barra de herramientas; o selecciona Plotter (graficador) desde la lista que aparece en el menu Add (agregar)

Observa la ventana de gráficos que aparecerá. Al comienzo estará escalada con los valores iniciales (default values) que propone el programa en ambos ejes, pero luego se re-escalará automáticamente para ajustarse a nuestros valores. Puedes modificar las dimensiones del panel del gráfico "arrastrando" con el mouse las pequeñas cajas que aparecen en los separadores horizontal y vertical del panel.

### Paso Escoge la variable que quieres ver desplegada.

- Click en el botón  $\pm$  add (agregar) en la barra de herramientas del gráfico
- Click en el compartimiento rotulado cuenta en la lista de variables del modelo

## 5. Echar a correr (run) el modelo

### Paso Inicia la simulación.

Click en el botón **play** (ejecutar) de la ventana de diálogo **Run control** (control de ejecución)

Observa la línea que aparece en el gráfico, que representa los primeros 10 años de la simulación.

### Paso Continúa con la simulación.

2

1

• Click nuevamente en el botón  $\triangleright$  play

La simulación continúa por los siguientes 10 años.

# 6. Repetir el ciclo modificar/ probar (edit/run) del modelo

### Paso Regresa al área de escritorio (desktop).

Click en el botón Go to Model Window (vuelve a la ventana del modelo) de la barra de herramientas.

### Paso Asegúrate de estar en la modalidad de selección ( Select mode).

 $\overline{\mathbf{z}}$ 

3

4

1

### La simulación continúa por los siguientes 10 años.

### Paso Cambia la tasa de interés de un 10 a un 15 por ciento.

- Click en la variable tasa de interes.
- Ingresa **0.15** en la barra de ecuaciones (**ecuation bar**)
- Click en la marca √ tick

### Paso Corre el modelo nuevamente

Click en el botón **play** (ejecutar) en la barra de herramientas

En forma automática el modelo se reconstruye, reinicializa y ejecuta nuevamente.

## 7. Grabar y cargar un modelo

### Paso 1 Graba el modelo en un archivo (file).

- Selecciona el elemento **save** (grabar) en el menu File (archivo) o en la barra de herramientas
- Navega por el directorio de archivos al directorio en que deseas guardar el modelo
- Ingresa un nombre para tu modelo y grábalo.

### Paso 2 Borra el modelo.

• Selecciona el elemento  $\Box$  new (nuevo) en el menu File o en la barra de herramientas

### Paso Carga un modelo desde un archivo.

3

- Ya sea, selecciona el elemento  $\overrightarrow{a}$  open (abrir) en el menu File o en la barra de herramientas, busca el modelo que te interesa, y haz un click en el botón OK
- O, de otro modo, selecciona el elemento **Reopen -->** (reabrir) en el menu File, y selecciona un modelo de la lista de los usados más recientemente.